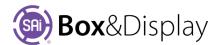

## **Local Textures and Annotations**

## **Textures**

By ticking the Edit Options - Textures check box, the properties for the selected template will be displayed.

When a new Box&Display project is started, the texturing is set to **Local Mode**.

By default, at this stage these textures cannot be deselected. You can, however, click on the **three buttons** to the *right of the check boxes* to browse your computer for different textures, shown below. The **Texture Properties** (indicated with blue arrows on diagram) are the images for each of the faces.

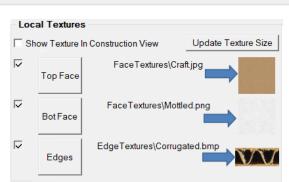

Dimensions

▼ Textures

To locate C:\...\Flexi3D\Bitmap just click on the buttons marked '**Top Face**' or '**Bot Face**' (Face Textures folder) or '**Edges**' (Edge Textures folder).

**Edit Options** 

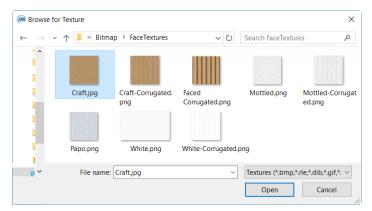

If you have made changes to the size or construction of the selected item, the *texture may no longer fit the shape correctly*. If this happens click on the **Update Texture Size** button which will resize the texture canvas to the extents of the shape.

**3D View** will show you the result of texture changes.

To embed textures from Flexi into your project you must first send your design to Flexi from Box&Display to place in the Flexi design environment. See next page – Send to Flexi.

Once you have selected the **View in SAi Box Display option** from the Flexi toolbar, the Local Textures check boxes will be activated for the faces that can be changed. You will be able to switch between **Local** and **Embedded** textures.

You can use the **Show Texture in the Construction View** checkbox to do things like tracing around an image for a flip-up cutout. For an example of use, refer to **Template Tutorial 205** Countertop Box and Flip Up.

## **Texturing Modes**

Box&Display has three texturing modes

- 1 Local Mode
  - Textures are located on your local drives i.e. not generated by Flexi.
- 2 Embedded Mode
  - Textures are provided by Flexi.
- 3. Local\Embedded
  - Textures are both located on the local drives and provided by Flexi.

## **Annotation Settings**

When in **2D View** and **Textures** selected for a template, the '**Show Annotation**' checkbox allows all annotations to be turned on/off. Only available with Templates, this checkbox is located under the **Annotation Settings** as shown.

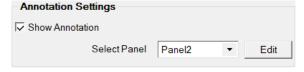

The Edit button opens the Advanced Edit Properties dialog allows changes to Annotation Settings.

In the following example, the FEFC0 0205 template has annotations i.e. **A, H and B**. Panel selection is from Left to Right.

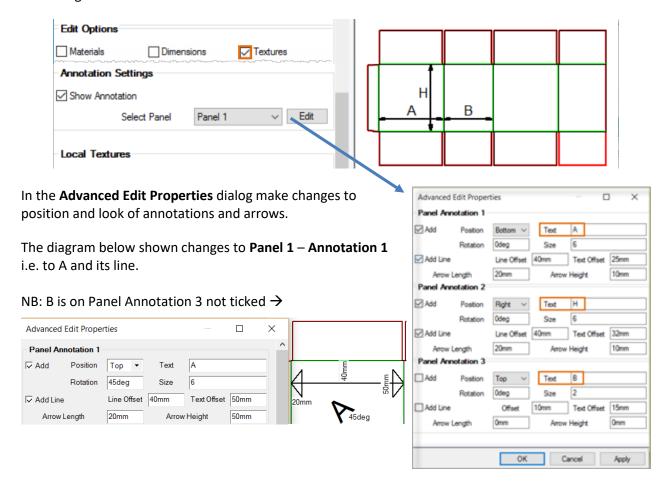

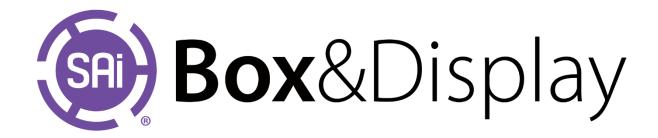